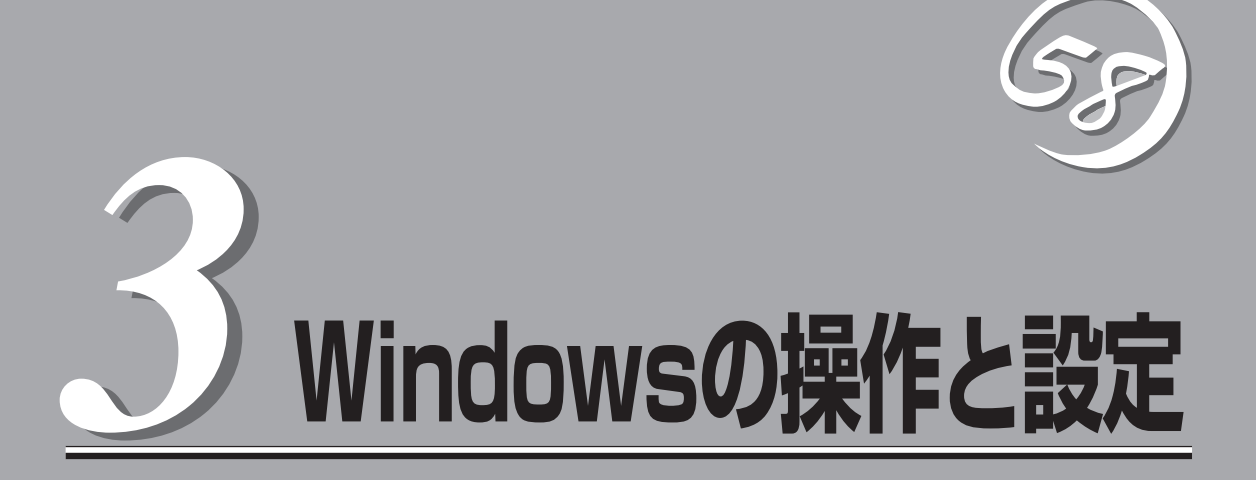

Windows上での本装置固有のセットアップや操作について説明します。

# **ディスクの操作**

Express5800/ftサーバでは、「ディスクの管理」よりディスクの二重化を行い、データの保全を図ります。 ここではディスクの二重化手順、交換手順等を説明します。

## **ディスクの管理によるディスク操作**

ディスクの管理によるディスク操作について以下に説明します。

### ディスクの管理

本装置では、Windows標準の「ディスクの管理」を使用し、ボリューム単位のソフトウェア ミラーを行うことで信頼性を確保しています。

「ディスクの管理」の操作方法はWindowsのオンラインヘルプを参照してください。 ヘルプ参照手順は以下のとおりです。

- 1. [スタート]-[ヘルプとサポート]を選択する。
- 2. ヘルプの目次より[ディスクとデータ]を選択する。
- 3. [ディスクとボリュームを管理する]-[ディスクの管理]-[操作方法]を選択し、操作方法を確認する。

### 構築可能なディスク構成について

本装置ではすべてのボリュームにおいてミラーを作成し、ダイナミックミラーボリュームと する必要があります。

### 重要�

- $\bullet$  ダイナミックシンプルボリュームは、ミラーの追加により、ダイナミックミラーボリューム を構築することができますが、ダイナミックスパンボリューム、ダイナミックストライプ ボリューム、ダイナミックRAID5ボリュームからダイナミックミラーボリュームを構築す ることはできません。
- $\bullet$  すでにダイナミックミラーボリュームが構築されているボリュームから、さらにミラーの 追加を行うことはできません。

ミラーボリュームを作成する場合は、スロット0とスロット3、スロット1とスロット4、 スロット2とスロット5のディスクの組み合わせになるようにしてください。

重要� 本装置に内蔵するハードディスク装置の数が 6本未満の場合、各ディスクを取り付けたス ロットの番号と、Windowsのディスクの管 理で表示されるディスク番号が異なるものが あります。 また、ディスク装置の増設や交換をした場合 や、外付けのストレージ装置を接続した場合

もディスク番号がスロット番号と異なること があります。さらに、システムの再起動に よってディスク番号が割り当てなおされる場 合があります。

一方、ディスクを取り付けるスロット番号は

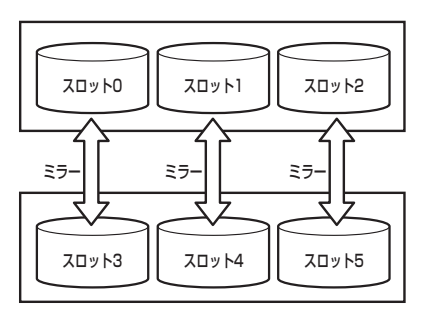

SCSIのターゲットIDと一致しています。ミラーボリュームの作成や修復の際は、必ず以下 に示す手順でターゲットIDを確認してください。

クイックダンプ機能を使用しない場合、システムパーティションがあるディスクは必ずスロッ ト0と3にセットしてミラーボリュームを作成してください。スロット0と3にデータディ スクをセットして使用していた場合、障害発生時にメモリダンプ処理が動作し、スロット0 と3のディスクにメモリダンプが出力されディスクの内容が一部上書きされてしまいます。

上記のような組み合わせでミラーを作成するには、[ディスクの表示]で各ディスクのプロパ ティにあるターゲットIDを確認し、ターゲットIDが0と3、1と4、2と5のディスクを組み合 わせることにより可能です。ターゲットIDの確認方法は以下のとおりです。

- 1. [スタート]-[管理ツール]-[コンピュータの管理]をクリックする。 [コンピュータの管理]ダイアログボックスが表示されます。
- 2. コンソールツリーで[記憶域]配下の[ディスクの管理]をクリックする。
- 3. ディスクを右クリックしてプロパティを 実行し、ターゲットIDを確認する。

右図の場合、ターゲットIDは「1」である ことがわかります。

HITACHI HUS103073FL3800 SCSI Disk Deviceのプロパティ  $|?| \times |$ 全般 | ポリシー | ボリューム | ドライバ | 詳細 | HITACHI HUS103073FL3800 SCSI Disk Device **Class** デバイスの種類 ディスク ドライブ 製造元 (Standard s Bus Number 0, Target ID 1, 場所: IN O デバイスの状態 このデバイスは正常に動作しています。  $\blacktriangle$ |このデバイスに問題がある場合は、 [トラブルシューティング] をクリックしてトラブル<br>|シューティングを開始してください。 | トラブルシューティング(D) デバイスの使用状況(D): このデバイスを使う (有効) च キャンセル  $OK$ 

4. 同様に他のディスクについても確認す | ラ**ィスク番号 | ターゲットID**<br>る。 | コッテムの | ライスク番号 | ターゲットID<br>| コッテム0 | コード

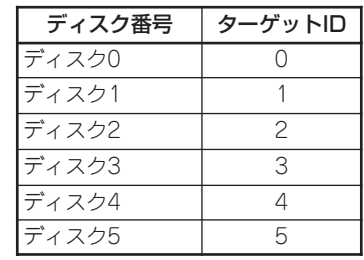

例えば、ディスク番号とターゲットIDが 前ページ表のような組み合わせになって いる場合、ミラーの追加は、ディスク0 とディスク3、ディスク1とディスク4、 ディスク2とディスク5の組み合わせで行 います(右図参照)。

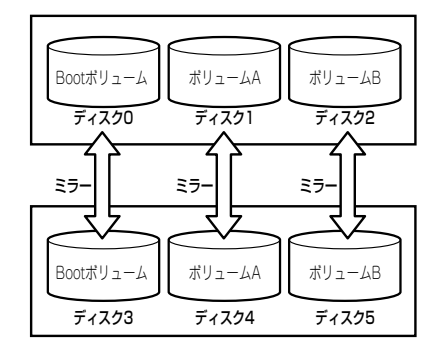

### ミラーの構築と解除

[ディスクの管理]を利用してハードディスクボリュームのミラーを構築,解除する方法を説 明します。

### ミラーの構築

ボリュームのミラーを構築する方法を説明します。

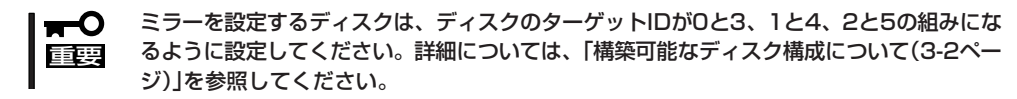

- 1. [スタート]-[管理ツール]-[コンピュータの管理]をクリックする。 [コンピュータの管理]ダイアログボックスが表示されます。
- 2. コンソールツリーで[記憶域]配下の[ディスクの管理]をクリックする。 右パネルに[ディスクの管理]画面が表示されます。
- 3. 新しいディスクを挿入する。

[ディスクの管理]画面に挿入したディス クが表示されます。

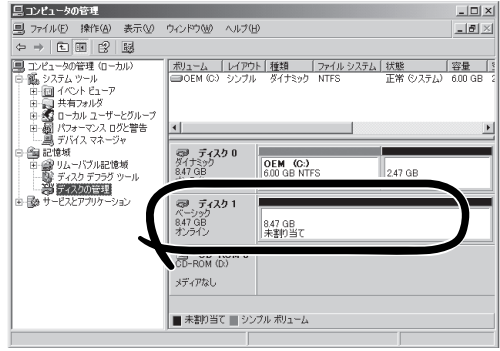

#### 重要�

- ディスクのステータスが「初期化していない」の場合は、当該ディスクで右クリックし、 初期化を実行してください。
- $\bullet$  [異形式]と表示された場合は、当該ディスクが他の装置で利用されたものの可能性があり ます。当該ディスクで右クリックし、[インポート]を実行して、ディスクの内容を確認した 後、内容が必要な領域を退避してから当該ディスクで右クリックし、[ベーシックディスク に戻す]を実行してください。

4. ディスクを選択して右クリックし、[ダイ ナミックディスクに変換]を実行する。

[ダイナミック ディスクに変換]ダイアロ グボックスで、当該ディスクをチェック し、[OK]をクリックする。

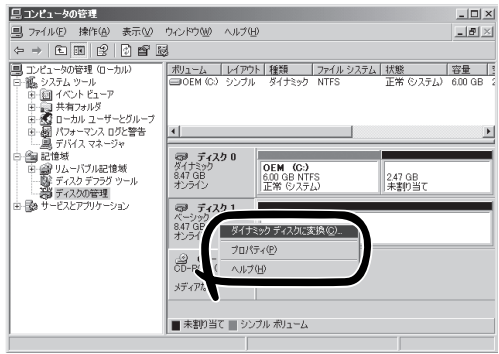

5. ミラーを設定するダイナミックディスク のボリュームを右クリックし、[ミラーの 追加]をクリックする。

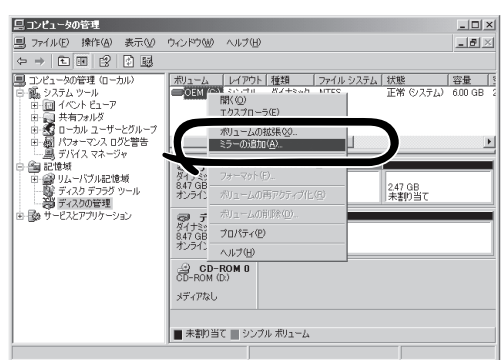

6. [ミラーの追加]ダイアログボックスで ミラーを設定するディスクを選択し、 [ミラーの追加]をクリックする。

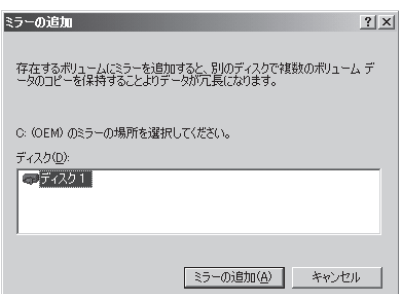

### 重要�

- $\bullet$  [ミラーの追加]をクリックすると、[論理ディスク マネージャ]ダイアログボックスが表示 されますが問題ありませんので、[OK]をクリックしてください。
- $\bullet$  ミラーの生成中に再起動するとミラーが完了しません。ミラーの処理が完了するまでは再起 動しないでください。

7. 表示が[再同期中]に変化したことを確認 する。

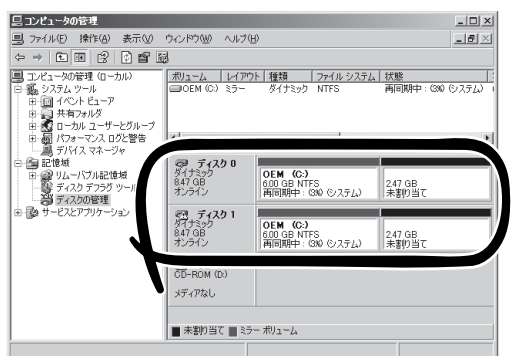

表示が[再同期中]から[正常]に変化した ら完了です。

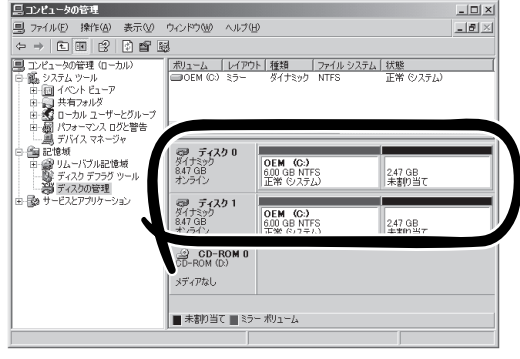

### ミラーが正しく対のハードディスクで構築されているか確認する

ミラーが正しく構築されているかどうかは以下の2点から確認します。

● ディスクのミラーは正常に完了してい るか?

[ディスクの管理]で、ボリュームレイ アウトが「ミラー」、状態が「正常」と なっていれば、ミラーが正常に完了し ています。

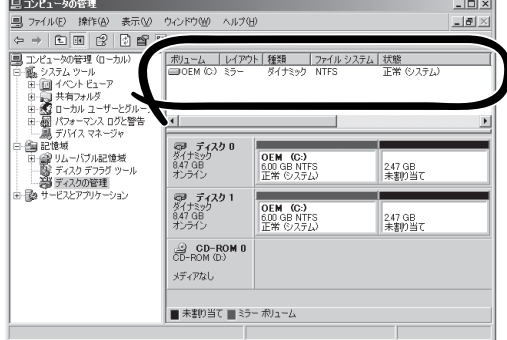

#### ● 正しい位置のディスクでミラーが構築されているか?

[ディスクの管理]で、ミラーを構成しているディスクを右クリックし、プロパティを表 示させた後、[全般]タブで、Target IDの組みが正しいか確認します。

(この例では、Target IDが「0」と「3」になっています。)

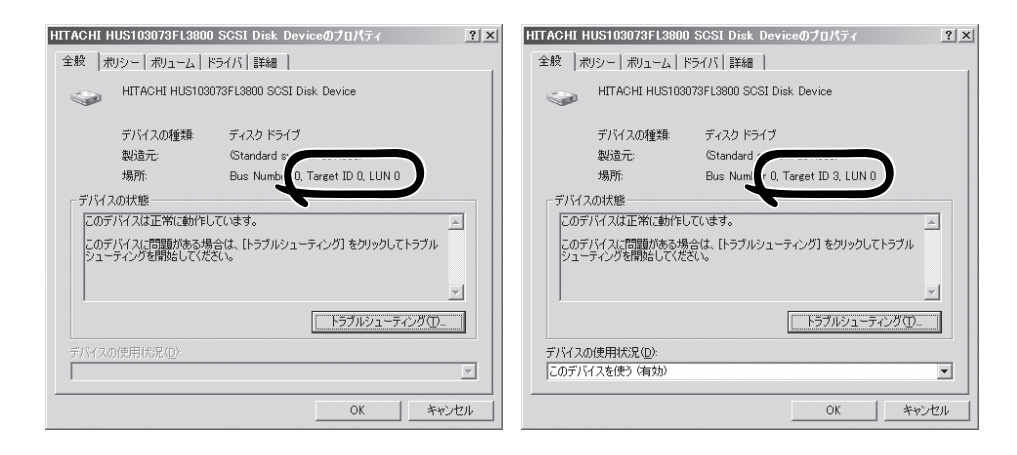

### ミラーの解除

故障ディスクの交換時に、ミラーの解除が必要となる場合があります。

ボリュームのミラーを解除する方法を説明します。 ここではCドライブのミラーを解除する場合について説明します。

- 1. [スタート]-[管理ツール]-[コンピュータの管理]を起動する。
- 2. ミラーを解除するダイナミックディスク のボリュームを右クリックし、[ミラー ボリュームの解除]をクリックする。

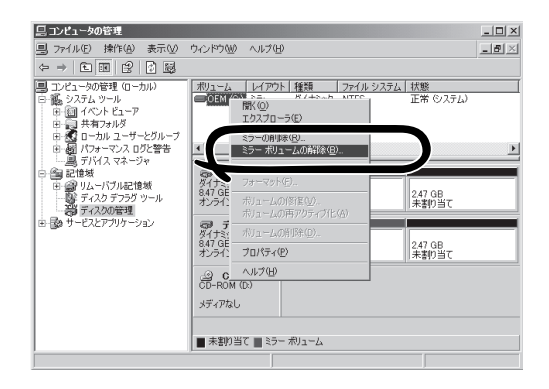

- 3. [ミラー ボリュームの解除]ダイアログ ボックスで[はい]をクリックする。
- ミラーボリュームの解除  $\sqrt{2}$ ミラー ボリュームを解除するとデータはフォールトトレラントではなくなります。続行しますか?
- 4. [論理ディスク マネージャ]ダイアログ ボックスで[OK]をクリックする(データ ボリュームの場合は表示されません)。
- 5. ミラーが解除され、シンプルボリューム に変換されたことを確認する。 右図では、下記の状態となっています。

[システムボリューム] ボリューム名:OEM (C:) 状態 :正常 (システム) [解除されたボリューム]

 ボリューム名:OEM 状態 :正常

論理ディスク マネージャ ■ 論理ディスクマネージャは、受け側ディスク上の起動パーティションの起動ファイルを更新できませんでした。bootini 内、ま<br>■ 点は bootcle.exe ユーティリティの arcpath の一覧を確認してください。  $\overline{\begin{array}{ccc} & & \mathsf{OK} \end{array}}$ 

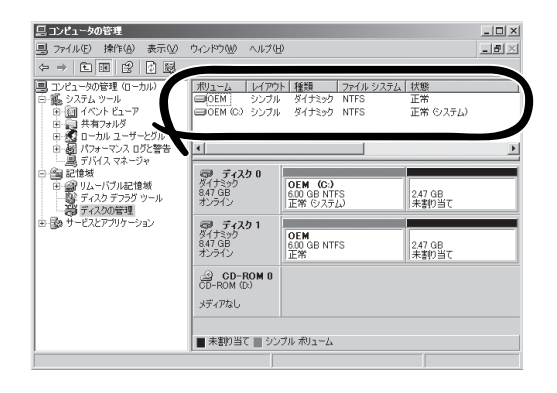

### データディスクのインポート

[ディスクの管理]を利用してデータディスクをインポートする方法を説明します。

他のシステムでブートディスクとして使用していたディスクをインポートした場合、その  $\blacksquare$ ディスクからブートすることができなくなります。 重要�

- 1. インポートするディスクを挿入する。
- 2. [ディスクの管理]上に異形式のダイナ ミックディスクが表示される。

この例では、ディスク2と3が挿入した ディスクとなります。

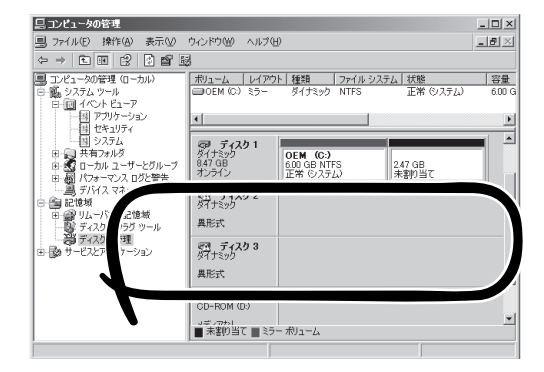

3. インポートするディスクで右クリック し、[形式の異なるディスクのインポー ト]を選択する。

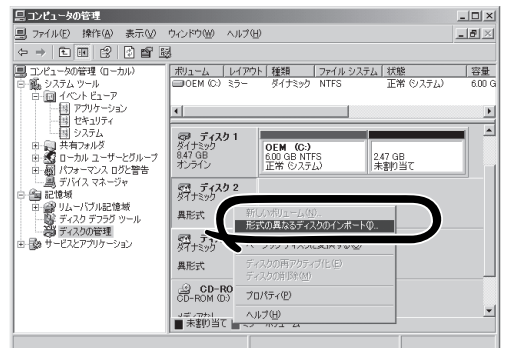

4. [形式の異なるディスクのインポート] ダイアログボックスで、インポートする ディスクグループにチェックし、[OK]を クリックする。

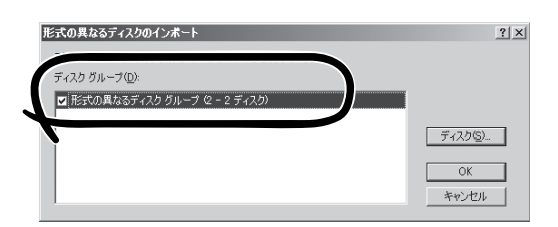

5. [形式の異なるディスクのボリューム]ダ イアログで、インポートされるボリュー ムを確認し、[OK]をクリックする。

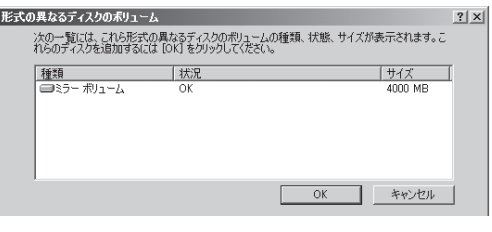

表示が[異形式]から[正常]に変化したら 完了です。

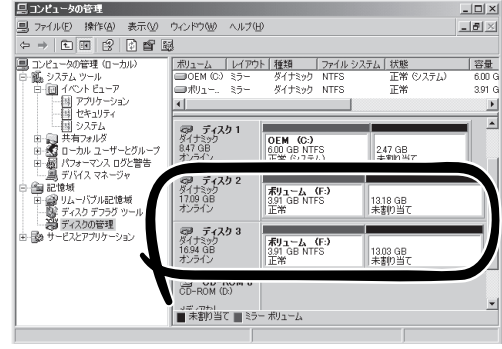

### データボリュームサイズの拡張

[ディスクの管理]を利用してボリュームサイズを拡張する方法を説明します。

● ブートボリュームは拡張できません。  $\blacksquare$ 

重要� ⓦ ミラーボリュームは拡張できないため、ここではミラーボリュームを[ミラー削除]- [ボリューム拡張]-[ミラー構築]という手順で行っています。

1. 拡張したいボリュームのミラーを削除 し、シンプルボリュームにする。

この例では、ボリューム(E:)を拡張する ため、ボリューム(E:)のミラーを削除し ています。

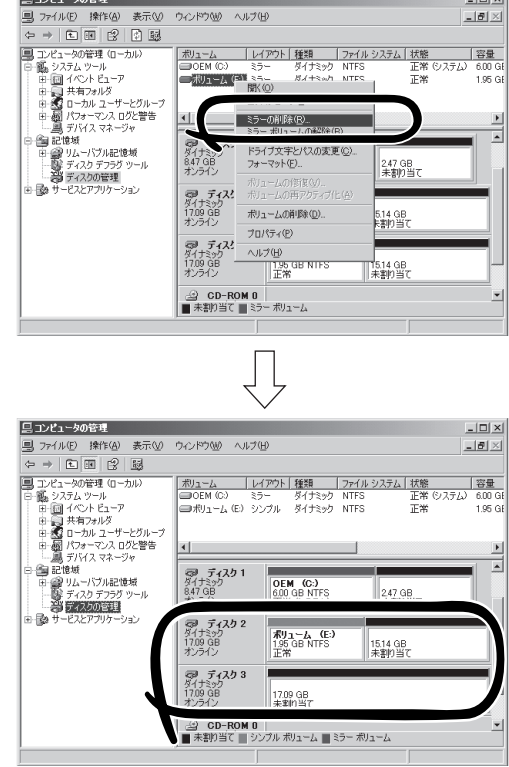

2. 拡張するボリュームで右クリックし、 [ボリュームサイズの拡張]をクリックす る。

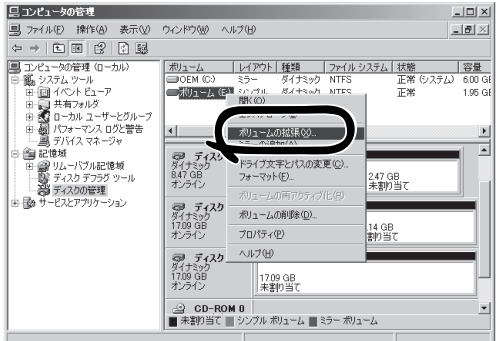

 $\sim$ 

3. ボリュームの拡張ウィザードの[ボリュー ムの拡張ウィザードの開始]ダイアログ ボックスで[次へ]をクリックする。

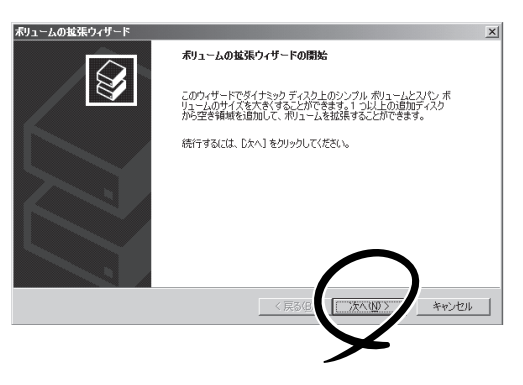

4. [ディスクの選択]ダイアログボックスの [ディスク領域(MB)を選択]欄に拡張す るサイズを入力し、[次へ]をクリックす る。

この例では、1500MB拡張しています。

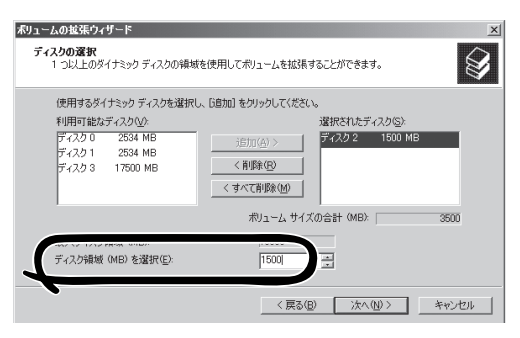

5. [ボリュームの拡張ウィザードの完了] ダイアログボックスで設定を確認し、 [完了]をクリックする。

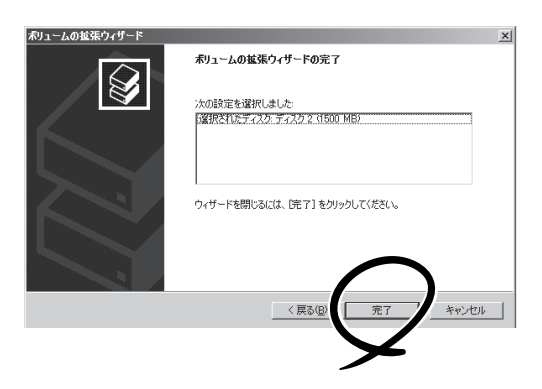

6. ボリュームサイズが拡張されたことを 確認する。

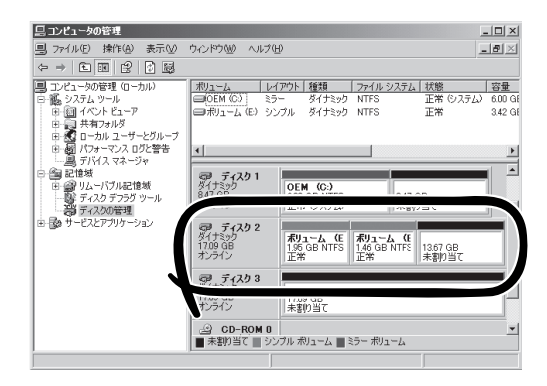

7. 拡張したボリュームのミラーを構築す る。

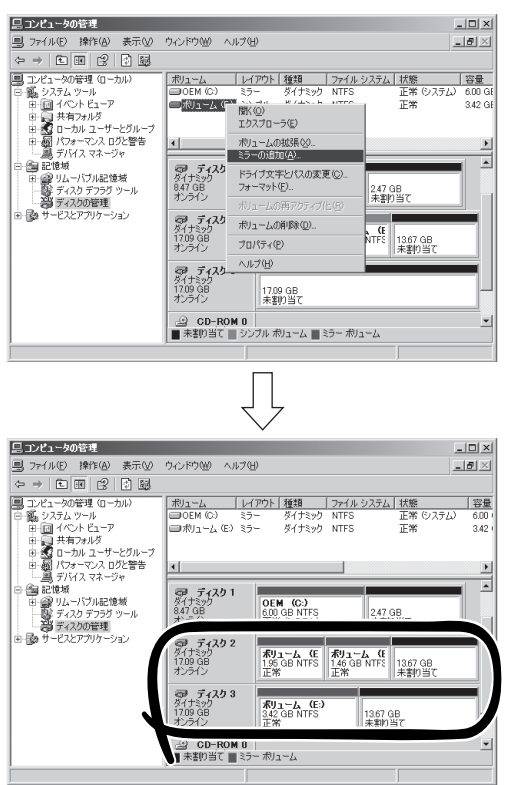

## **故障ディスクの交換**

故障ディスクの交換手順を説明します。 故障ディスクの交換は装置の電源がONの状態で行ってください。

重要�

故障していないディスクを予防保守交換する場合は、3-20ページの「故障していない ハードディスクの取り外し手順」を参照してディスクを交換してください。

### 故障ディスクの交換手順

故障ディスクの交換手順を以下に説明します。

[ディスクの管理]を利用してボリューム単位のミラーを行っているディスクで障害が発生し た場合の交換手順を説明します。

- $\blacksquare$ ⓦ ミラーの再設定は[ディスクの管理]で表示されるディスクの番号ではなく、必ずディス 重要� クの[プロパティ]でターゲットIDを参照し、ターゲットIDが0と3、1と4、2と5の組 みになるように行ってください。
	- ディスクの二重化のためスロットに挿入するディスクがブートボリュームを含むディス ク(OSを格納するディスク)として使用されていた場合は、ディスクの二重化用のディ スクとして使用できません。使用するためには初期化が必要ですので、初期化を実施し てから使用してください。

ここでは、ディスク1とディスク5のディスク故障の場合を例に説明します。

- 1. [スタート]-[管理ツール]-[コンピュータの管理]をクリックする。 コンピュータの管理画面が表示されます。
- 2. コンソールツリーで[記憶域]配下の[ディ スクの管理]をクリックする。

右図のように、EドライブとFドライブに ついて、ミラーしているどちらかのディ スクが壊れたという状況を例に説明しま す。ディスク情報が[不明なディスク]と なっているディスクがありますが、エ ラー内容によっては、別の表示の場合も あります。別のエラーであり、図と異な る表示であっても、以降の作業を進めて いくことで復旧できます。

3. ディスク1とディスク5のハードディスク ドライブをスロットから取り出す。

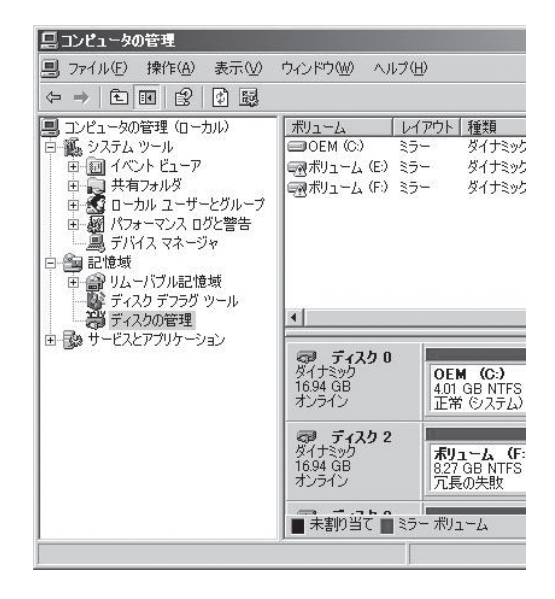

4. ボリュームに「!」印のあるものを右ク リックし、ミラーの削除を実行する。

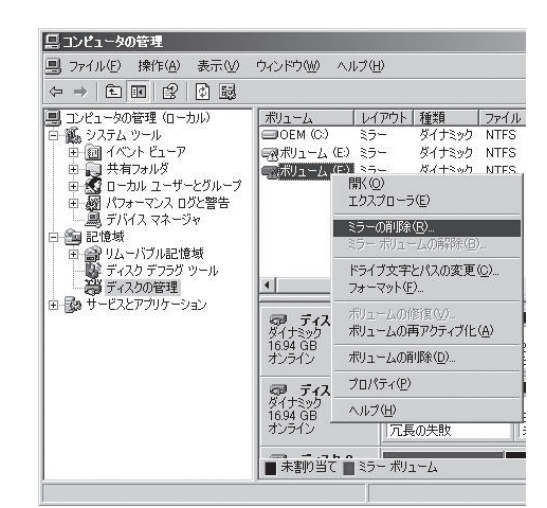

5. [不足]のディスクが選択されていること を確認し、[ミラーの削除]をクリックす る。

Fドライブが[ミラー]・[冗長の失敗]状態 から[シンプル]・[正常]状態になります。

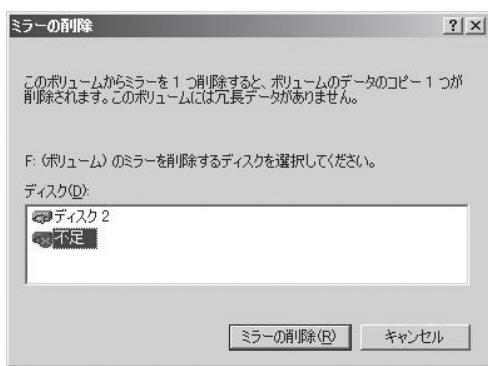

6. ディスクに「×」印のあるものを右クリッ クし、[ディスクの削除]を実行する。

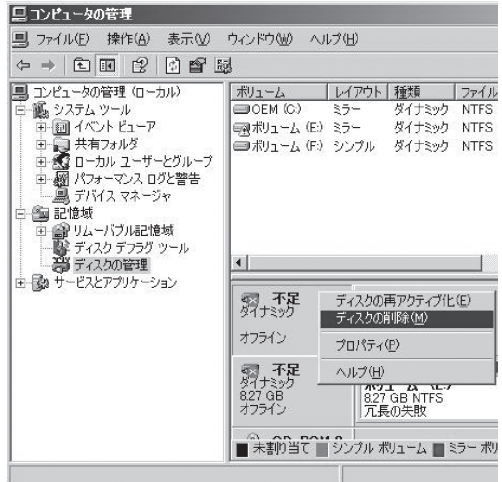

7. 同様に、もう一つの[不足]ディスクも削 除する。

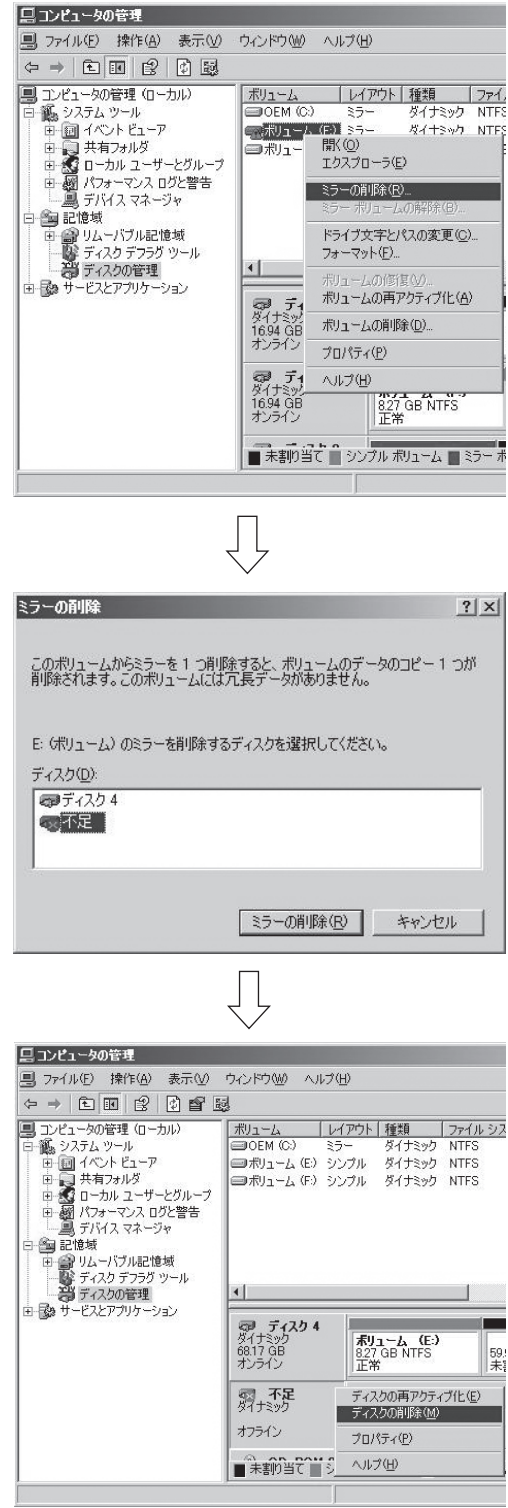

8. 新しいディスクを挿入し、「ディスク管 理」を選択して右クリックし、「ディスク の再スキャン」を実行する。

ディスクの管理上に挿入したディスクが 表示されます。

ディスクのステータスが「初期化していな い」の場合には、「初期化していない」ディ スクで右クリックして初期化を実施して ください。

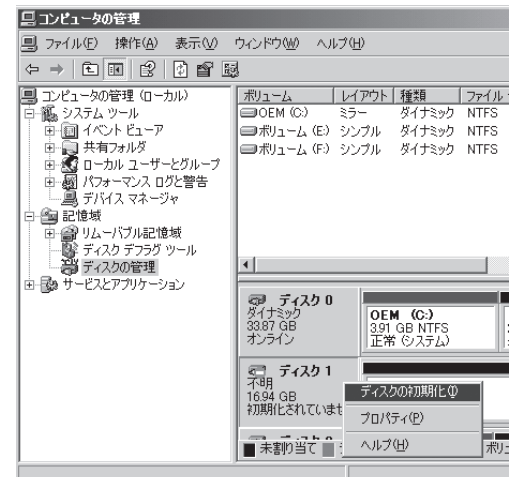

9. ディスクを選択して右クリックし、[ダイ ナミックディスクに変換]を実行する。

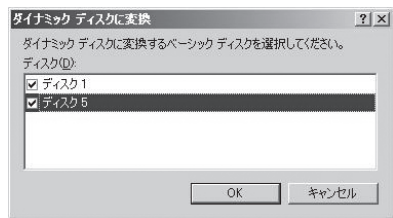

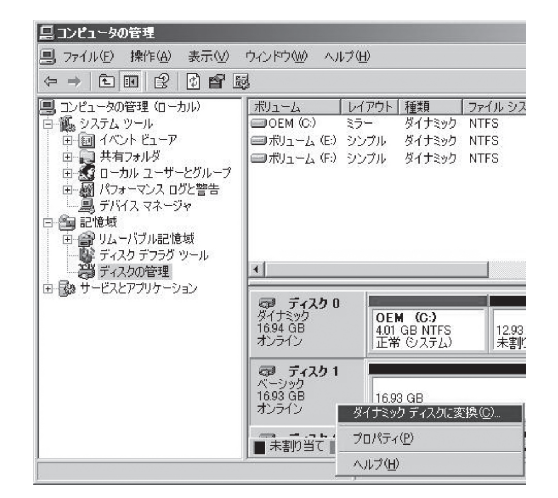

### 重要�

[異形式]と表示された場合は、[ベーシックディスクに戻す」を実行した後、[ダイナミックディ スクに変換]を実行してください。

10. ディスクのプロパティを開き、ターゲットIDを確認する。

下図では次のようになっていることがわかります。

ディスク1:ターゲットID1 ディスク2:ターゲットID2 ディスク4:ターゲットID4 ディスク5:ターゲットID5

このターゲットIDが1と4、2と5の組みでミラーリングを行います。

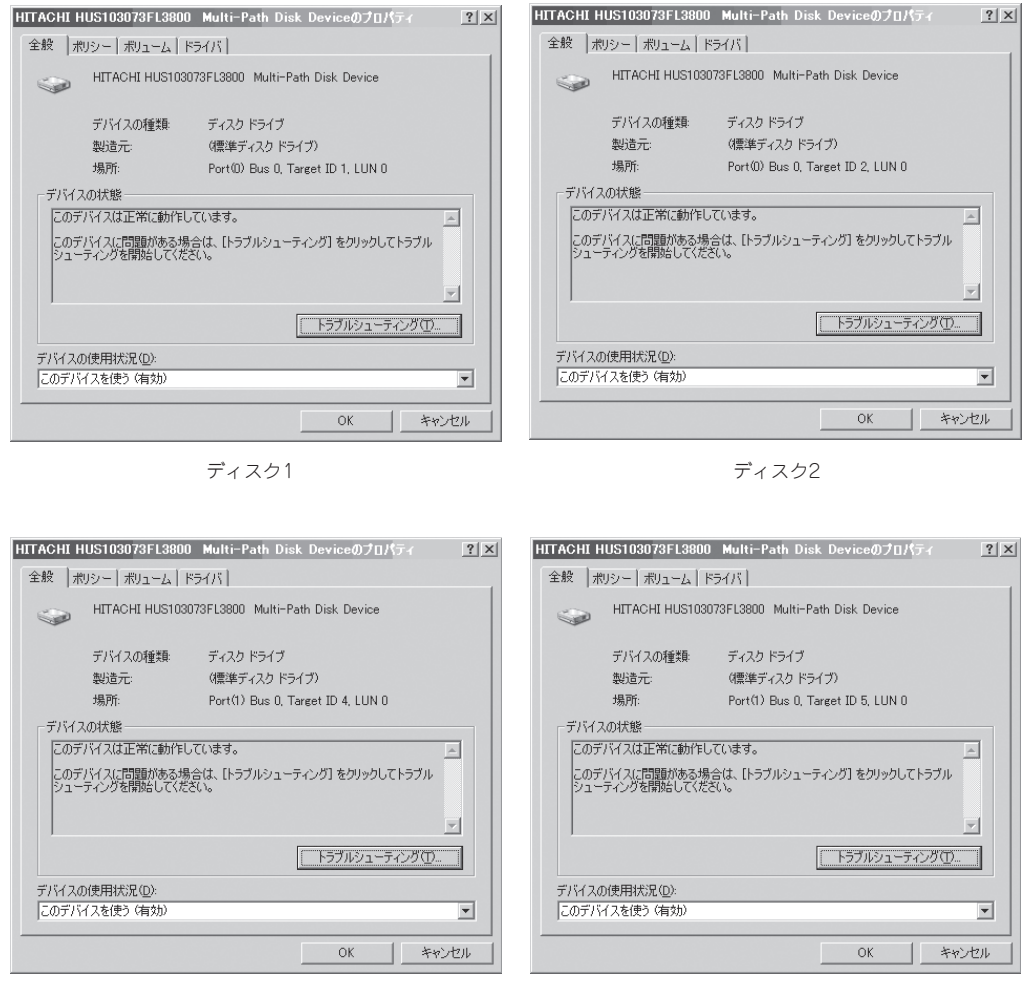

ディスク4 ディスク5

### 重要�

ディスクの番号はOS起動時にハードディスクドライブ挿入位置により、0から順番に割り当て られます。システム稼動中に新たにハードディスクドライブを増設するとディスクの番号とし て未割り当ての数字が割り当てられます。しかし、システムを再起動すると以前のディスクの 番号を保持するのではなくハードディスクドライブ挿入位置によりディスクの番号が再割り当 てされます。

このように再起動などでディスクの番号が以前とは変わってしまうことがありますので、ミラー の組み合わせはディスクの番号ではなく常に一定のターゲットIDにより決定してください。

11. ディスク1とディスク4でミラーの設定を する。

> ディスク4上のボリューム(E)を右クリッ クし、[ミラーの追加]を実行してくださ い。

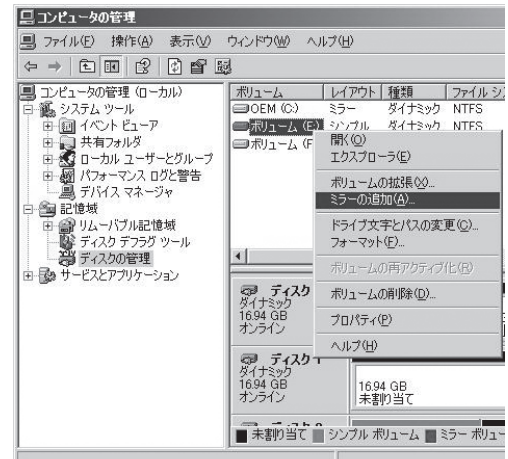

12. [ミラーの追加]が表示されたらディスク1 を選択し、[ミラーの追加]をクリックす る。

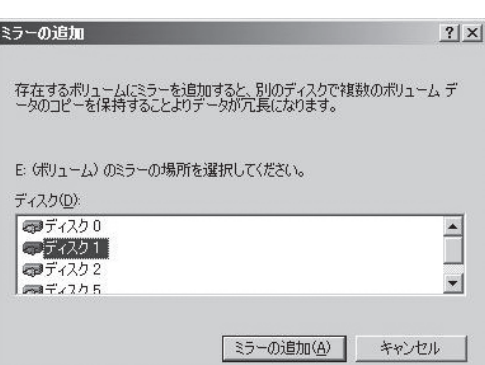

13. 同様に、ディスク2とディスク5のミラー 設定をする。

同期処理が終われば、完了です。

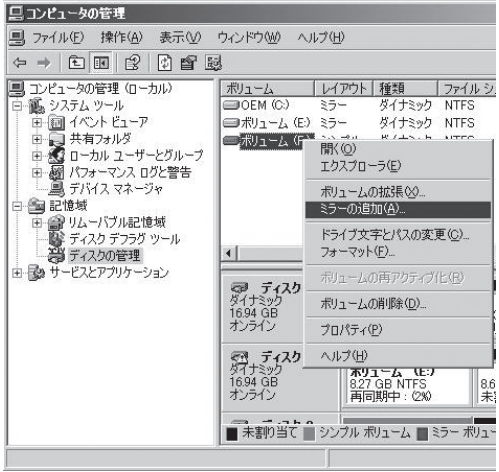

### 故障していないハードディスクの取り外し手順

本装置に内蔵されているハードディスクドライブを予防保守などでシステム動作中に交換さ れる際は、以下の点にご注意ください。

はじめにユーザーズガイド「3 Windowsの操作と設定」の「ディスクの操作」に記載の「故障 ディスクの交換」の内容を良くお読みください。

スロット0およびスロット3のOS起動ボリュームを含むハードディスクドライブを交換する 場合は、ハードディスクドライブを取り外す前に、「ミラーの削除」を実施しないでくださ い。

交換にあたっては、「ディスクの管理」機能を実行し、交換対象のハードディスクドライブを 確認してください。確認後、対象のハードディスクドライブをハードディスクドライブベイ から取り外してください。その後、ユーザーズガイド「3 Windowsの操作と設定」の「ディス クの操作」に記載の「故障ディスクの交換」に従ってハードディスクドライブを交換してくだ さい。

\* ハードディスクドライブの取り外しをする前に「ミラーの削除」を実施すると、boot.ini ファイルが不正更新され、次回以降のOS起動ができなくなる場合があります。

# **ドライブ文字の変更**

ドライブ文字の追加、変更、削除については以下の手順に従って行ってください。なお、ドライブ文字に ついては本製品特有の注意事項およびWindows一般の注意事項がありますので下記の説明をよく読んで 設定してください。

- 1. [スタート]-[コントロール パネル]-[管理ツール] から [コンピュータの管理] を開く。
- 2. [コンピュータの管理]のコンソールツリーで[ディスクの管理]をクリックする。
- 3. 目的のパーティション、論理ドライブ、またはボリュームを右クリックし、次に[ドライブ文字と パスの変更]をクリックする。
- 4. 次のいずれかの操作を行う。
	- ⓦ ドライブ文字を割り当てるには、[追加]、使用するドライブ文字、[OK] の順にクリック します。
	- ⓦ ドライブ文字を変更するには、変更するドライブ文字、[変更]、使用するドライブ文字、[OK] の順にクリックします。
	- ⓦ ドライブ文字を削除するには、削除するドライブ文字、[削除] の順にクリックします。

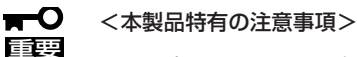

- - ⓦ オプションのフロッピーディスクドライブを接続しているとき、CPU/IOモジュールの 切り替えでドライブ文字がAからBに変わることがあります。
	- DVD-ROMドライブのドライブ文字は、CPU/IOモジュールの切り替えが発生する と、D~Zの順で未割り当てのドライブ文字が自動的に再割り当てされます。DVD-ROMドライブのドライブ文字を固定に設定したい場合は、ハードディスクのドライブ 文字設定後、D~Zの順で未割り当てのドライブ文字を指定してください。

mО 重要

<Windows一般の注意事項>

- ⓦ システムボリュームまたはブートボリュームのドライブ文字は変更できません。
- ⓦ コンピュータでは、最大26個のドライブ文字を使用できます。ドライブ文字のAとB は、フロッピーディスクドライブ用です。一般に、ハード ディスクドライブには文字 C~Zが与えられますが、割り当てられたネットワーク ドライブには逆の順(Z~ C)で ドライブ文字が割り当てられます。
- ⓦ Windowsのプログラムの多くは特定のドライブ文字を参照するので、ドライブ文字の 割り当てには注意が必要です。たとえば、Path環境変数では、プログラム名と共に特 定のドライブ文字も指定されます。
- ⓦ 上記の手順を実行するには、Backup OperatorsグループまたはAdministrators グループのメンバであるか、または適切な権限が委任されている必要があります。

# **ネットワークの二重化機能**

Express5800/ftサーバでは、CPU/IOモジュール上に標準で搭載されている「Intel(R) PRO/1000 MT Dual Port Network Connection」および拡張PCIスロット「Intel(R) PRO/1000 MT Server Adapter」と 「Intel(R) PRO/1000 MF Server Adapter」を使用してLANの二重化を構築します。

### **機能概要**

LANの二重化には以下の2種類があります。

#### ● アダプタ フォルト トレランス(AFT)

アダプタ フォルト トレランスとは複数のLANコントローラを同一LAN(同一セグメント) 上に存在させることによりプライマリコントローラが故障した場合、即座にバックアッ プコントローラに切り替え運用を継続させる機能です。

### ● アダプティブ ロード バランシング(ALB)

アダプティブ ロード バランシングとは複数のLANコントローラを同一ハブに接続し、 送信を分散させることによりサーバからの送信スループットを向上させる機能です。

デフォルトで受信ロードバランシング(RLB)が有効になっており、RLBが有効の場合に は受信スループットも向上します。

## **Express5800/ftサーバにおける二重化のルール**

本装置では必ずネットワークの二重化設定を行ってください。 また、二重化を構築するときには必ずCPU/IOモジュール#0のアダプタとCPU/IOモジュー ル#1のアダプタを最低、1つずつ使用してください。

例1) すべてのアダプタを使用して耐用性を高めた二重化を設定する。

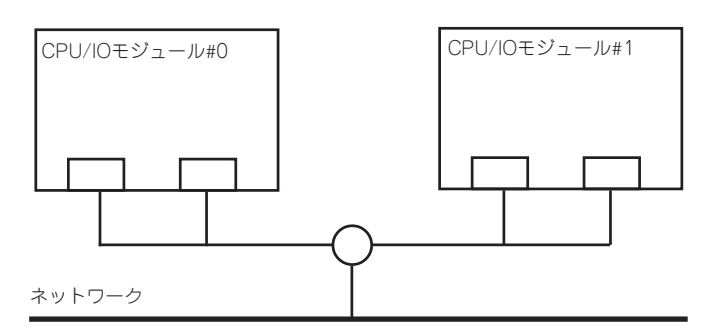

例2) 複数LAN接続に対応した二重化を設定する。

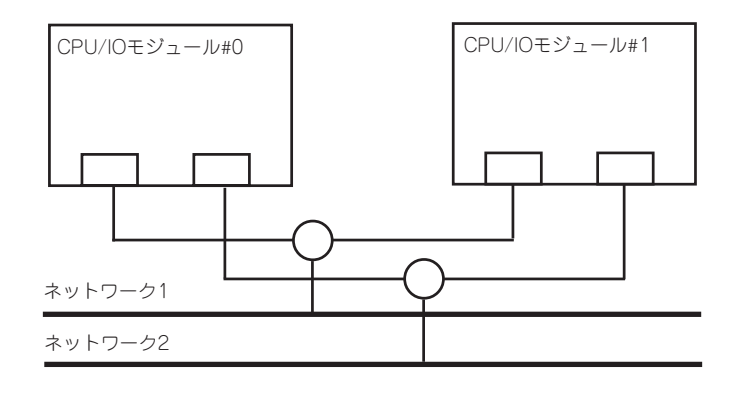

## **二重化の設定**

二重化の設定方法を以下に示します。

以降、 [本サーバにおける二重化のルール]で示した例1について二重化の設定方法を説明 します。

#### 重要� 二重化の設定には管理者またはAdministratorsグループのメンバとしてログインしなけれ ばなりません。

- 1. デバイスマネージャを起動する。
- 2. 対象ネットワークアダプタを1つ選択し、[右クリック]で表示されるメニューから[プロパティ] を 選択してプロパティ画面を表示する。

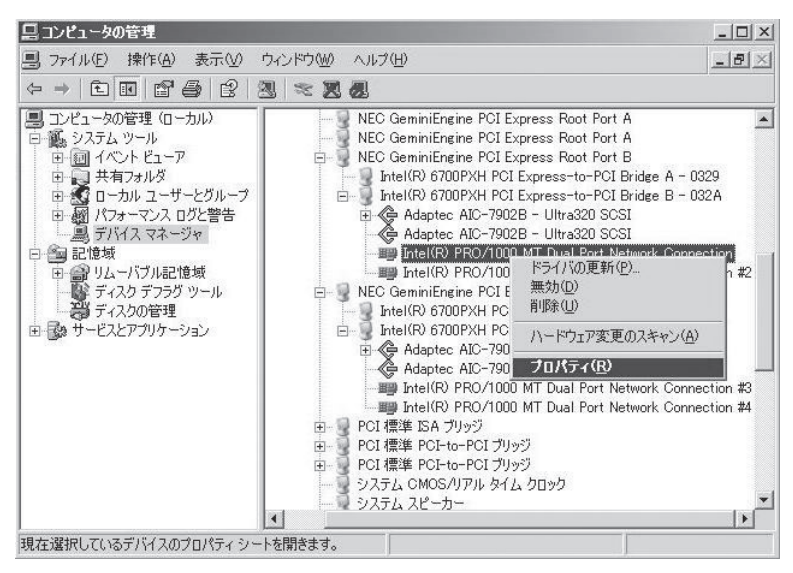

3. プロパティ画面の[チーム化]タブを選択し、[その他のアダプタとチーム化する]のラジオボタンを チェックしてから[新規チームボタン]をクリックする。

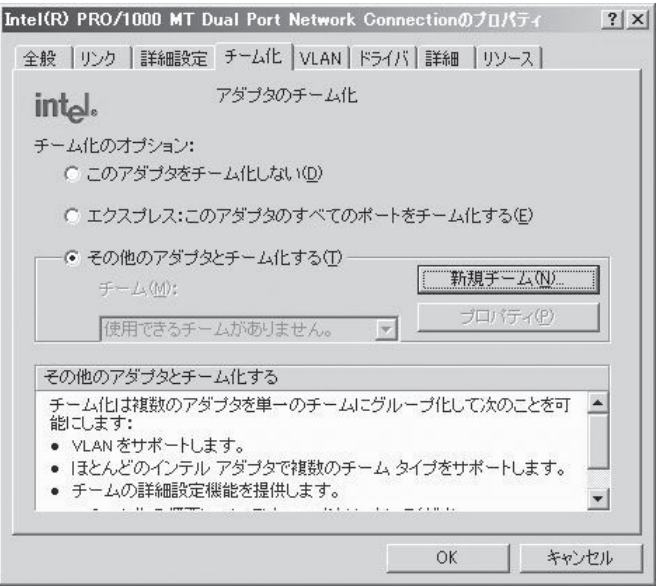

4. チーム名を入力し、[次へ]ボタンをクリックする。

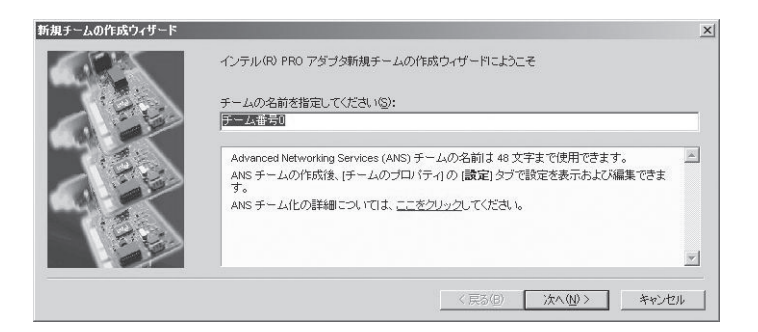

5. チームに含めるアダプタのチェックボックスをチェックし、[次へ]ボタンをクリックする。

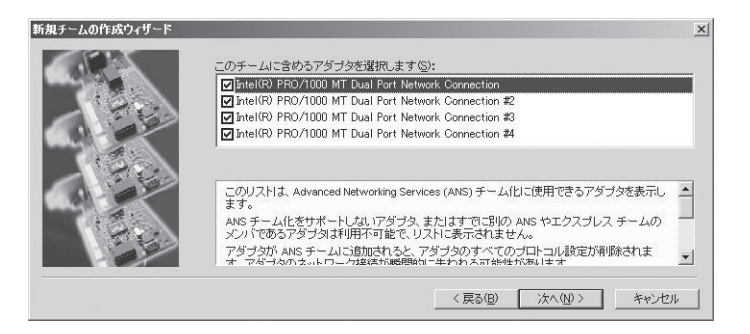

6. チームモードとしてアダプタ フォルト トレランスまたはアダプティブ ロード バランシングを 選択し(通常はアダプタ フォルト トレランスを選択する。)、[次へ]ボタンをクリックする。

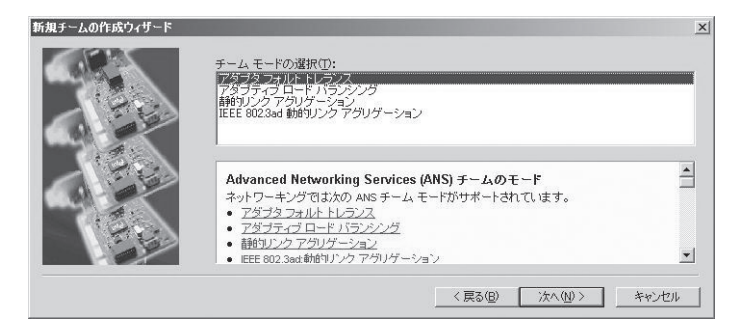

7. [完了]ボタンをクリックする。

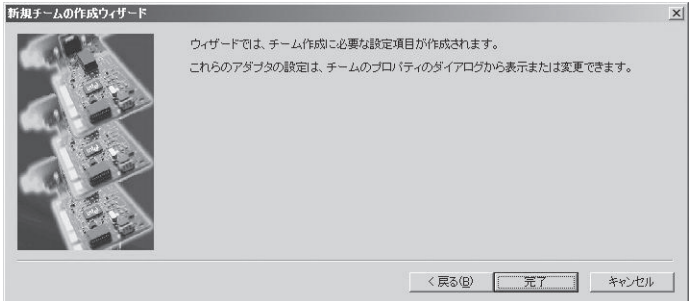

8. コマンドプロンプトを立ち上げ、ipconfig /allで設定したチームアダプタの物理MACアドレスを 確認する。

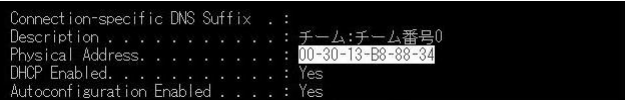

9. 設定したチームアダプタを選択し、[右クリック]で表示されるメニューから[プロパティ]を選択し てプロパティ画面を表示する。

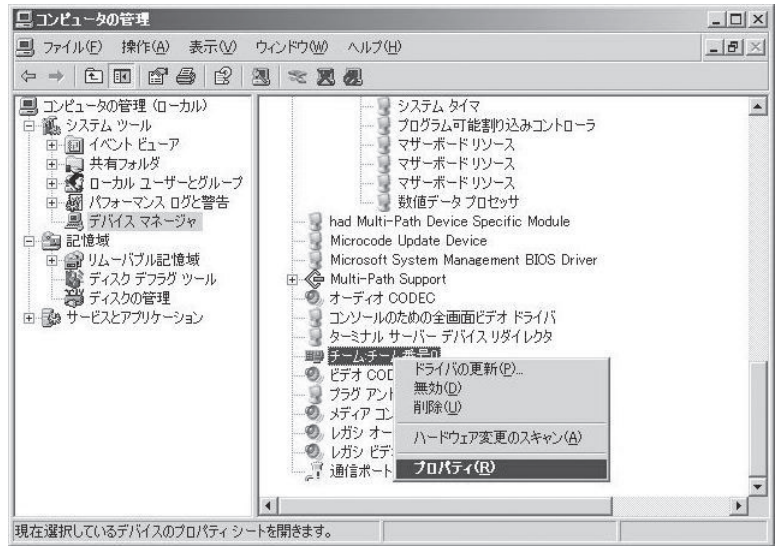

10. プロパティ画面の[詳細設定]タブを選択し、[設定]リストボックスから[ローカル管理されるアド レス]を選択してから[値]テキストボックスに調べておいたチームアダプタのMACアドレスを入力 して[OK]ボタンをクリックする。

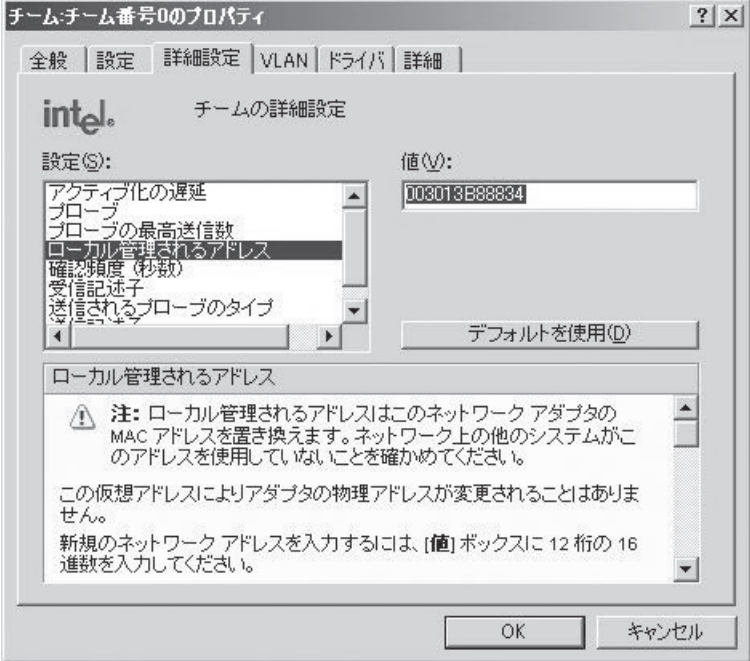

## **二重化の解除**

二重化の解除方法を以下に示します。

 $\blacksquare$ 重要�

二重化の設定には管理者またはAdministratorsグループのメンバとしてログインしなけれ ばなりません。

- 1. デバイスマネージャを起動する。
- 2. 二重化を解除したいチームアダプタを選択し、[右クリック]で表示されるメニューから[プロパ� ティ]を選択してプロパティ画面を表示する。

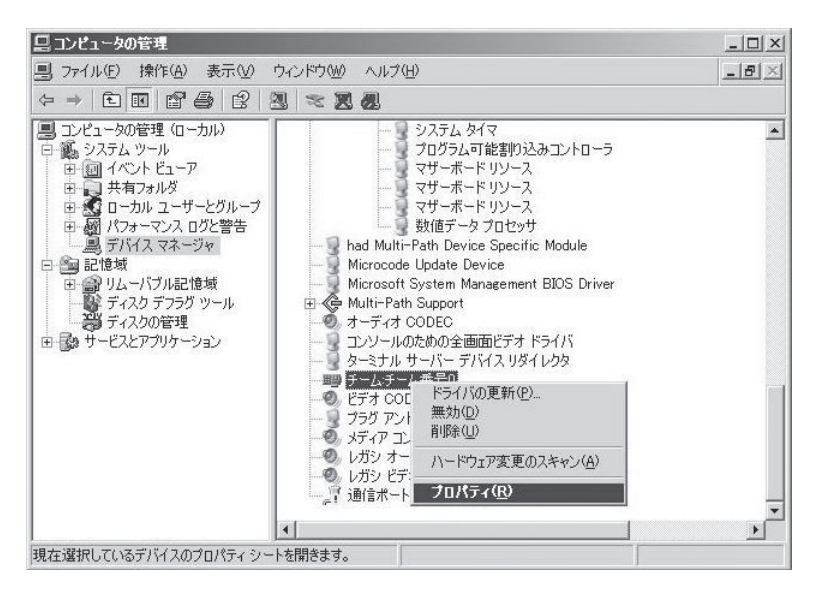

3. プロパティ画面の[設定]タブを選択し、[チームの削除]ボタンをクリックする。

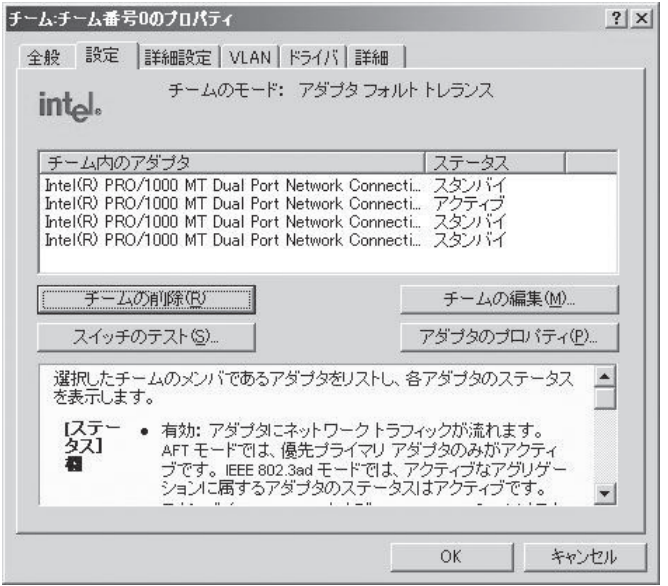

4. 確認ダイアログが表示されるので[はい]ボタンをクリックする。

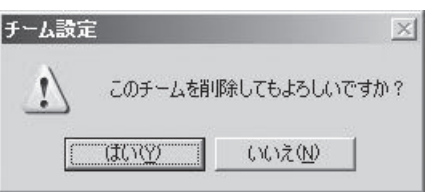

# **モジュールの二重化動作確認方法**

システム導入時や再インストール時などに、システムが正しく動作することを確認する方法について解説 します。

## **CPU/IOモジュールの起動停止**

片方のCPU/IOモジュールを停止させても、フェールオーバによりシステムが継続して稼動 することを確認する方法について解説します。

1. 本装置が二重化していることを確認する。

本装置が二重化できているかどうかは、FTステータスランプの緑色の点灯で確認することができ ます。  $\overline{\phantom{0}}$ 

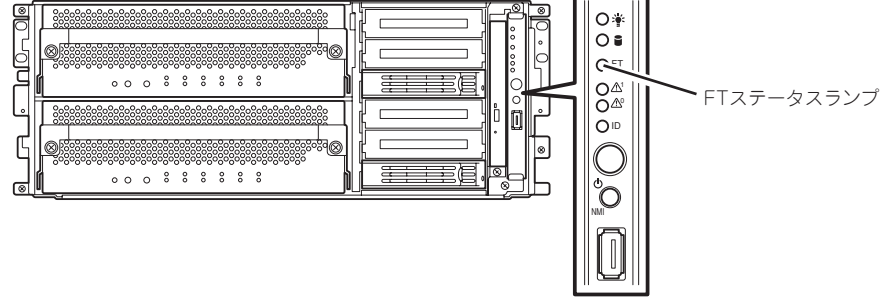

#### 重要�

本装置のCPU/IOモジュールを停止させる場合は、CPUモジュールを先に停止させ、次にIOモ ジュールを停止させてください。また、起動する場合は、IOモジュールを先に起動し、次に CPUモジュールを起動させてください。

2. サーバ保守ユーティリティで、取り外す方のCPUモジュールの動作を停止する。

[スタート]→[すべてのプログラム]→[ESMPRO ServerAgent]→[サーバ保守ユーティリティ]を 選択し、サーバ保守ユーティリティを起動します。

次に、サーバ保守ユーティリティにおいて、左ペインのツリーで[CPUモジュール]→[(停止させ たい)CPUモジュール]を選択し、[起動/停止要求]の[停止]をクリックします。

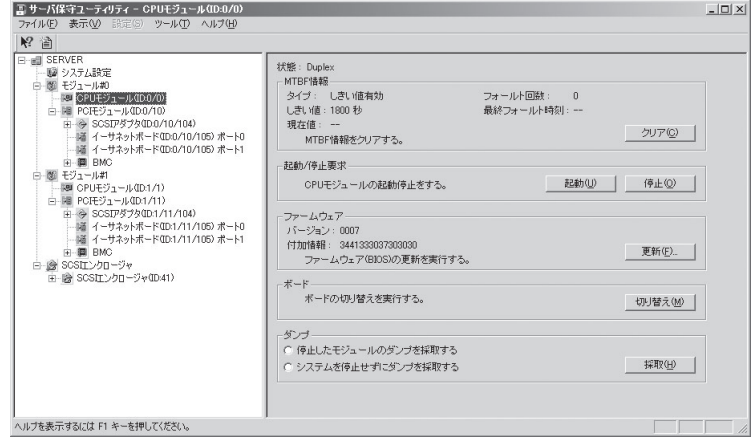

CPUモジュールを停止すると、FTステータスランプ消灯します。これはCPUモジュールが片系運 転になり、装置としての冗長性が低下したことを示しています。

3. サーバ保守ユーティリティでIOモジュールの動作を停止する。

次に、前項で停止させたCPUモジュールと同じモジュール配下のIOモジュール(サーバ保守ユー ティリティではPCIモジュールと表示)を選択し、[起動/停止要求]の[停止]をクリックします。

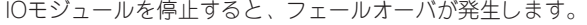

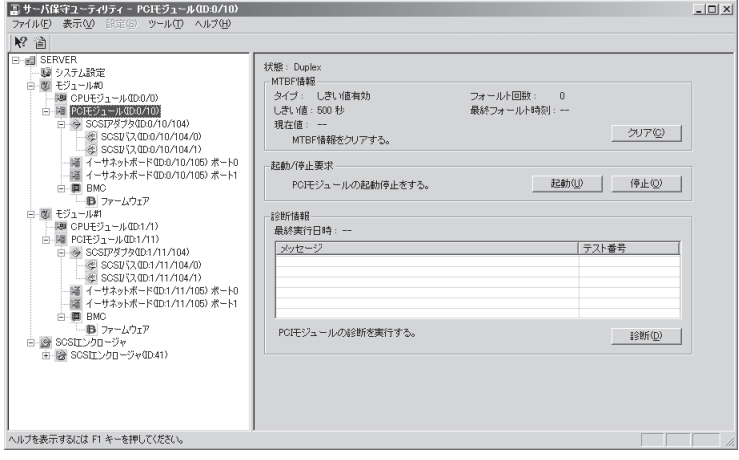

 $\blacktriangledown$   $\mathbb{F}$ ェック

IOモジュールを停止する際、サーバ保守ユーティリティでイーサネットの状態がDuplexである ことを確認してください。特に停止する側のIOモジュールにしかLANの接続が存在しない場合 はそのモジュールを停止しないでください。

システムの状態によりIOモジュールのフェールオーバが発生すると、以下の事象や変化が発生し ます。

- 画面が一時的に消失(真っ暗な画面へ変化)した後、再び表示される。
- タスクバーから、以下のメッセージが吹き出し表示される。 新しいハードウェアが検出されました。 IOモジュールを停止すると、USB接続のキーボードやマウスは論理的に反対のモジュールに 切り換えられます。この時、一時的に数分間キーボードやマウスの操作ができなくなります が、アプリケーションプログラムの動作は継続しています。
- サーバ保守ユーティリティからは、CPUモジュールとIOモジュールが「電源供給停止 Iの状態 となることで、停止を確認できます。
- 4. 停止したIOモジュールを起動する。

サーバ保守ユーティリティから、手順3で停止したIOモジュールに対して[起動/停止要求]の[起動] をクリックします。これによりIOモジュールが起動されます。IOモジュールが起動されると、IO モジュールの診断・IOモジュールの二重化が行われます。

#### 重要�

- 本装置ではIOモジュールが停止した場合、再度起動するためには同じ系のCPUモジュール も停止している必要があります。これはモジュールの診断をIOモジュールとであわせて行 うためです。CPUモジュールの停止と起動は、前述の「CPUモジュールの停止」を参照して ください。
- ⓦ BrightStor ARCserve、Backup Execを導入している場合、IOモジュールのフェール オーバによりテープが認識されなくなるため、後述の「バックアップソフト」の項を参照し て必要な操作を行ってください。
- 5. サーバ保守ユーティリティで停止したCPUモジュールの起動ボタンを押す。

サーバ保守ユーティリティにおいて、停止したCPUモジュールを選択し、[起動/停止要求]の[起 動]をクリックします。

CPUモジュールが起動されると、「ハードウェアの診断」→「メモリの同期(メモリコピー)」→ 「二重化完了」へと動作が移行します。 メモリの同期中はメモリコピーを行うためにシステムの状態により、システムが一時的に停止し

重要�

ます。

二重化が完了するとFTステータスランプが緑色に点灯します。それまでは次の停止/起動評価 は実施しないでください。二重化の状況はソース名がHasCtrlでイベントログに出力されま す。

# **サービスプログラム構成**

Express5800/ftサーバは、専用ドライバに加え、以下のサービスプログラムにより、二重化システムを実 現しています。

### サービスプログラム表示名

- BMC FW Update Service
- ⓦ Windows Management Instrumentation
- **•** SNMP Service
- ⓦ Alert Manager Main Service
- **ESM System Management Service**
- ESM FS Service
- ESM Storage Service
- **ESM Common Service**
- **ESRAS Utility Service**
- ⓦ HAS Fault Tolerance
- ⓦ HAS Volume Monitoring Service
- **ESM HAS Storage Service**

上記サービスプログラムはftサーバの動作に必要です。停止しないでください。

バックアップソフトウェアによるシステムディスクのバックアップ等のため、動作させる サービスプログラムを一時的に最小にする必要がある場合には、以下のサービスプログラム の停止は可能です。

#### 停止可能なサービス:

- ESM ES Service
- ESM Storage Service
- **ESRAS Utility Service**
- **ESM HAS Storage Service**

#### 動作が必要なサービス:

- BMC FW Update Service
- ⓦ Windows Management Instrumentation
- **•** SNMP Service
- ⓦ Alert Manager Main Service
- **ESM System Management Service**
- ESM Common Service
- Virtual Disk Service (Windows標準の「ディスクの管理 |使用時)
- ⓦ HAS Fault Tolerance
- ⓦ HAS Volume Monitoring Service

停止したサービスプログラムは、バックアップ処理等が完了した時点で速やかに動作を再開 してください。

# **GeminiEngine Control Software のファイル検査機能**

本装置は、二重化動作を制御する専用ソフトウェア(GeminiEngine Control Software)を構成するファイ ルが適切に維持されているかを検証するために、ファイル検査機能を実装しています。この機能は、シス テム起動時、および、システムをセットアップした管理者ユーザをログオンする際に動作します。 本機能は、装置出荷時点ですでにインストールされており、Express Setupにより再インストールを行う 際にも自動的にインストールされます。

## **検査方法**

以下の2つの契機で、GeminiEngine Control Software のファイル検査を行います。

#### ⓦ OS起動時

システム起動時に、自動実行されるタスクとしてファイル検査を行います。検査機能は タスクスケジューラに隠しタスクとして「FLVERCHK.EXE」が登録されており、システム 起動時に実行するよう設定しています。

検査結果は、イベントログへ出力されます。

### ⓦ 本装置のセットアップを行ったユーザ名(ビルドインアカウントのAdministrator)での ログオン時

本装置のセットアップを行ったユーザ名でのログオン時にファイル検査を行います。本 装置のセットアップを行ったユーザのスタートアップフォルダに「FlVerChk.exe」への ショートカットが登録されており、ログオン時に検査を行います。

不正更新を検出した場合は、「GeminiEngine Control Software File Checker」のダイア ログで、検査結果が表示されます。

また、セットアップを行ったユーザ以外のユーザ名でログオンした場合は、 GeminiEngine Control Software のファイル検査は行いません。その他のユーザでも、 ログオン時に検査を行いたい場合は、検査を行いたいユーザのスタートアップフォルダ に、本装置のセットアップを行ったユーザのスタートアップフォルダ(通常は C: ¥Documents and Settings¥Administrator¥スタート メニュー¥プログラム¥スタート アップ)に格納された「FlVerChk.exe」へのショートカットをコピーしてください。検査を 行うユーザには、管理者(Administrator)権限が必要です。

「FlVerChk.exe」は C:¥Program Files¥NEC¥HAS\_SW¥VERCHK¥BIN¥Support に 格納されています。本装置のセットアップを行ったユーザのスタートアップフォルダを 参照できない場合は、「FlVerChk.exe」へのショートカットを作成し、検査を行いたい ユーザのスタートアップフォルダに格納してください。

いずれの契機の検査も、一時的に動作するのみで、システムに常駐するものではありませ ん。GeminiEngine Control Softwareの不正更新を早期に検出するため、これらの設定はそ のままご利用くださいますようお願いします。

## **イベントログへの出力**

OS起動時のGeminiEngine Control Software のファイル検査時には、システムイベントロ グに以下のメッセージが登録されます。

- ソース :HASSETUP
- 種類 :情報
- イベントID:100
- 説明 :GeminiEngine Control Software のファイルチェック結果は正常です。 (HASSETUP バージョン: n.nn.nn)
- ソース :HASSETUP
- 種類 :警告
- イベントID:101
- 説明 : GeminiEngine Control Software のファイルが不正に更新されています。 (HASSETUP バージョン: n.nn.nn) ILLEGAL FILE COUNT: n aaaaaaaaaaaa: YYYY/MM/DD HH:DD:MM VER(bbbbbbbb) cccccccc

(値の説明)

n わかり エンジェー 不正を検出したファイルの数

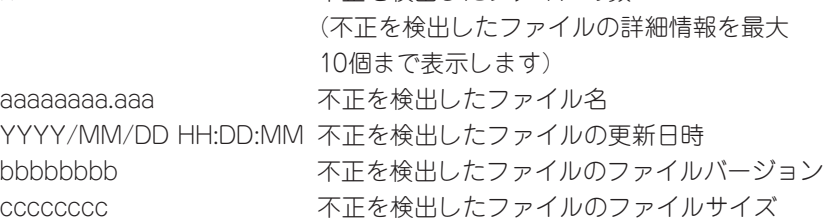

## **ダイアログの表示**

本装置のセットアップを行ったユーザ名(ビルドインアカウントのAdministrator)でのログオ ン時に、不正更新を検出した場合は、「GeminiEngine Control Software File Checker」の ダイアログで、検査結果が表示されます。ファイルチェック結果が正常であった場合は、ダ イアログの表示は行いません。

#### (ダイアログの例)

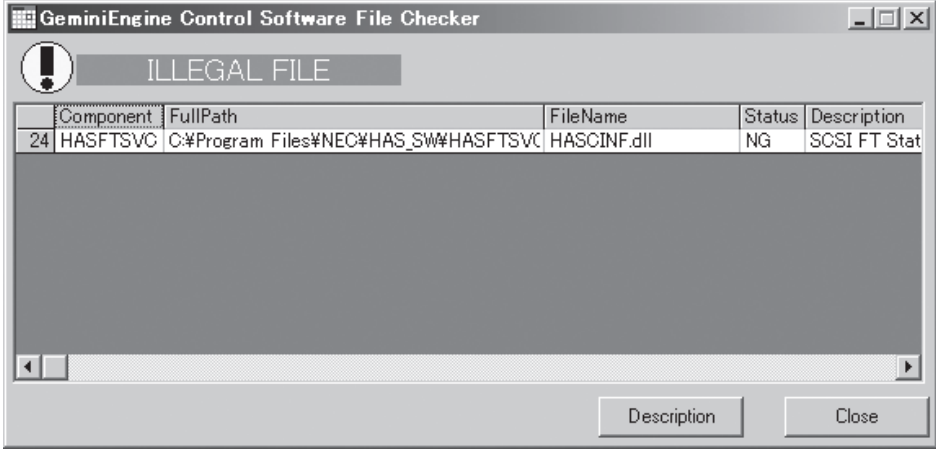

ダイアログでファイルを選択し「Description」ボタンをクリックすると、詳細情報が表示さ れます。更新後のファイルが認識できる場合は、以下のように詳細情報表示画面が表示され ます。STANDARDには本来インストールされているべきファイルの情報が表示され、 CURRENTには更新後の不正なファイルの情報が表示されます。

(詳細情報画面)

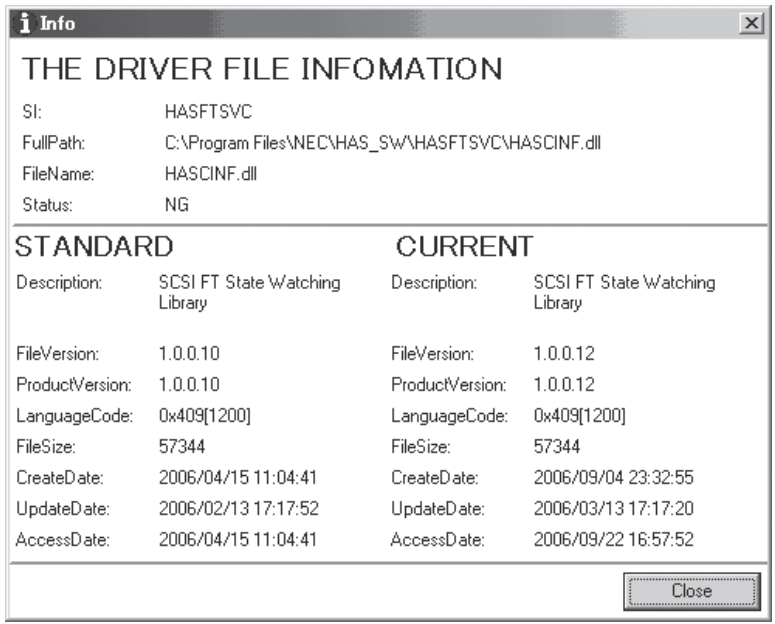

### Windows の 操 作 と 設 定

# **VGAドライバ**

画面の色(32ビット)の使用について説明します。

本装置では、標準適用されるグラフィックスドライバの画面の色を16ビットとしております。これは、 本装置では、画面を頻繁に更新している状態で、フロッピーディスクへのアクセスを実施した場合、大変 まれではありますが、下記メッセージが表示され、フロッピーディスクへのアクセスができないことがあ ることを予防するための処置です。

このボリュームは認識可能なファイルシステムではありません。必要なシステムド ライバがすべて読込まれているか、ボリュームが壊れていないか確認してください。

この場合でも、フロッピーディスクおよびデータが破壊されることはなく、フロッピーディスクへ再度、 アクセスすることで処理は完了します。

上記制約の元で、画面の色を32ビットにしての使用を必要とされる場合は、以下の手順により、専用の グラフィックスドライバの適用をお願いします。

- 1. Windows 2003にアドミニストレータ権限のあるユーザでログオンする。
- 2. 「EXPRESSBUILDER」をDVD-ROMドライブにセットする。
- 3. スタートメニューから「ファイル名を指定して実行(R)」を選択する。 「ファイル名を指定して実行」ダイアログが表示されます。
- 4. "名前(O)"欄に「D:¥HAS¥W2K3¥GA32SET.BAT I("D"はDVD-ROMドライブのドライブ文字)と 入力し、[OK]をクリックする。

以上の操作の後、システムを再起動してください。

32ビットの画面を本装置標準の16ビット用に戻すには、上記の手順4の操作でファイル名に 「GA16SET.BAT」を実行してください。

# **注意事項**

(1) タスクトレイに表示される「安全な取り外し」に関して注意事項があります。

タスクトレイの「安全な取り外し」アイコンをクリックすると、「USB大容量記憶装置デバイス」など 複数のデバイス名が表示されます。これらのうち、「USB Floppyドライブ」以外のデバイスに対し て、絶対に取り外し操作を行わないでください。取り外し操作を行った場合、システムの動作は保 証されません。

万一、誤操作によりこれらのデバイスの取り外し操作を行ってしまった場合は、再び「安全な取り 外し」アイコンをクリックし、「AMD PCI to USB Open Host Controllerを安全に取り外します」 を選択してください。これにより取り外されたデバイスが再認識されます。

(2) システムドライブの圧縮について

システムドライブを圧縮するとき、ルートディレクトリとWindowsディレクトリを絶対に圧縮しな いでください。 (Windows Server 2003の Windowsディレクトリは、"Windows"です。) Windowsファイル保護(WFP)によって、圧縮した際に署名の無いドライバが、署名のあるドライ バに置き換えられる場合があります。

GeminiEngine Control Softwareには、本サーバ向けに強化されたドライバ(SCSIドライバなど)が 含まれており、上記理由によりドライバが置き換わると動作を保証できなくなりますのでご注意く ださい。